# BRCC GUIDELINES FOR PREPARING AND SIZING DIGITAL IMAGE FILES FOR CLUB PDI COMPETITIONS

The club's Competition Rules describe the essential parameters for your PDI entries, or digital version used in conjunction with a Print competition. This is the version to be used for the 2022/23 season. This document does not form part of the rules but extracts the key elements and provides guidance as to how to comply with them and get the best quality from your prepared images.

| 1  | Club Competition Rules 2022-23                          | .2 |
|----|---------------------------------------------------------|----|
| 2  | 2022/23 Competition subject Definitions                 | .2 |
| 3  | 2022/23 Competition Subject Categories                  | .2 |
| 4  | How to Submit an Image to the BRCC Competition web site | .4 |
| 5  | Preparing your images for competition                   | .5 |
| 6  | Photoshop Elements (Version 12)                         | .5 |
| 7  | Photoshop (CC)                                          | .6 |
| 8  | LightRoom (CC)                                          | .7 |
| 9  | Affinity Photo                                          | .8 |
| 10 | iPhone using Snapseed to process the image              | .9 |

# 1 Club Competition Rules 2022-23

Like most clubs BRCC uses club competition software DICENTRA to manage and run their Projected Digital Image Competitions. These are requested for all single print competitions as well as the PDI competitions.

To ensure your image is a) included and b) projected as you intended, the colour space, sizing, and naming needs to be correct. You can check that all this is correct prior to uploading by looking at the EXIF/Metadata for the image before submitting it.

- 1.1. Digital images for PDI competitions must be a maximum of 1600px (pixels) wide by 1200px (pixels) tall including any digital borders or frames and be titled as described below.
- 1.2. All images must be formatted in the sRGB colour space.
- 1.3. The title of the image must be in the following format:

### Competition Subject Category; [space] IMAGE TITLE (in Capitals ); [space] Entrant's name.jpg For example: PDI – Natural World; HUNGRY BEAR; Ann Author.jpg, or Print – Natural World; HUNGRY BEAR; Ann Author.jpg

- 1.4. The Competition Subject Category must be taken from the list of Subject Categories being judged that session (see below for the 2022/2023 competition list and presentation dates)
- 1.5. The images must be provided as files by submission through the on-line form on the club's website members' area. See section 4 How to Send an Image to the BRCC Competition Website in section 4 below.
- 1.6. Images must not carry an identifiable watermark such as a name or signature that could identify the photographer that may influence the decision of the judge. Images found to contain a watermark will be rejected automatically by the competition secretary.
- 1.7. Images not meeting the above criteria will be rejected by the on-line form during the submission process

# 2 2022/23 Competition subject Categories

Please see BRCC Competition Subject Categories document for full details

| Date       | Competition             | Subject 1     | Subject 2             |
|------------|-------------------------|---------------|-----------------------|
| 27/09/2022 | 1st PDI Competition     | Open          |                       |
| 11/10/2022 | 1st Print Competition - | Open          |                       |
| 01/11/2022 | 2nd PDI Competition -   | Landscapes    | People                |
| 15/11/2022 | 2nd Print Competition - | Natural World | People                |
| 06/12/2022 | 3rd PDI Competition -   | Architecture  | Abstract/Experimental |
| 24/01/2023 | 3rd Print Competition - | Landscapes    | Low Light             |
| 28/02/2023 | 4th PDI Competition -   | Natural World | Low Light             |
| 14/03/2023 | 4th Print Competition - | Architecture  | Abstract/Experimental |
| 04/04/2023 | Open - Print and PDI    | Open          |                       |
|            | competition             |               |                       |

### 3 2022/23 Competition Subjects and Dates

Please see the current BRCC programme for the dates for entry etc, and the current Snapshots for any last minute changes to the competitions, dates or submissions. Please note that the exact title to be used for titling your entry will be displayed on the website 'image upload' page.

## 4 How to Submit an Image to the BRCC Competition web site

Log into the BRCC Member's Admin page where you will be presented with a screen like that below.

#### BRCC Member's Admin Page

| On-line Membership System                                       |                       |
|-----------------------------------------------------------------|-----------------------|
| Download Workshop and othe<br>(Notes are in PDF format)         | · Members' Notes      |
| Download Oxmarket exhibition notes<br>(Notes are in PDF format) | notes                 |
| On-line booking for members'                                    | workshops and events. |
| Competition Entry Image Uplo                                    | ad                    |

Go to the "Competition Entry Image Upload section

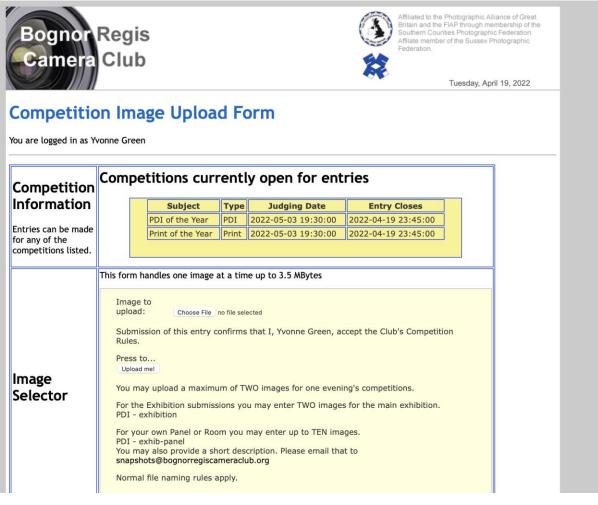

Follow the instructions posted at the bottom of the web page to upload your files. Details of how to prepare photos using different applications are show in subsequent sections of this document.

### 4.1 Naming your images

Your image files need to be accurately named as this name is used directly in the DiCentra competition software. To be certain of this you can copy elements of the name from the website file uploading page.

As stated in the rules above the title of the image must be in the following format: Competition Subject Category; [space] IMAGE TITLE (in Capitals); [space] Entrant's Name.jpg You can copy the **Competition Subject Category** directly from the web page 'Subject' column. Check that no spaces have been picked up at the beginning or end of your copying. You can copy **your name** from the 'You are logged in as' part of the web page. Again, check that no spaces have been picked up to the copying.

This will ensure your entry's title will exactly match the data in the database when you submit your image.

# 5 Preparing your images for competition

Precise instructions vary according to the software you use and the version number. This section of the document contains some of the most popular examples to guide you. If you need more help please contact a member of the committee to get this guide amended. However, for most images you will need to:

- 1. Re-size
- 2. Change the colour space to sRGB
- 3. Save the image as .jpg file
- 4. Re-name the image file.

# 6 Photoshop Elements (Version 12)

In Photoshop Elements you must size your image before you save it. It is better to process all the adjustments to your image including cropping to get the aspect ratio you want for your image (horizontal vs vertical aspect). This is achieved by using the Crop tool in the toolbar to get the ratio you want for your image before final sizing so as to retain the highest quality in your Master image. Save it before final sizing.

- 1. Go to Image>> Resize>> Image Size (Shift+Ctrl+I)
- 2. Check 'Constrain Proportions' (which ensures your image will have the same proportions whatever size you choose to make it.
- 3. Check Resample image' and select the method you prefer. This will ensure that you get the best quality from the resizing algorithms See link below to Adobe's guidance.
- 4. FOR A LANDSCAPE FORMAT: check that the horizontal pixel dimension does not exceed 1600. If it does, reduce to 1600, then check that the vertical dimension does not exceed 1200. This should be automatic if you have chosen "Constrain proportions" in step 2 above. If 1200 pixels is exceeded, this may be an error as your cropping of the image for a landscape image cannot have the vertical height greater than 1200 unless the image is square or nearly square in which case it should be treated as a portrait image.
- 5. FOR A PORTRAIT FORMAT: check that the vertical pixel dimension does not exceed

1200. If it does, reduce to 1200. (Note: in portrait format the horizontal dimension will by definition be less than the vertical, so cannot exceed 1200).

6. To Change colour profile to sRGB: Image->Convert Color Profile-> Convert to sRGB profile

Now Save your image with a new name to match the competition you are entering, complete with semi-colons, to retain the high quality of your Master.

Eg Competition Subject Category; [space] IMAGE TITLE (in Capitals); [space] Entrant's name.jpg

For instance: PDI - Architecture; TOWER BRIDGE; Richard Lionheart

See: https://helpx.adobe.com/photoshop-elements/using/resizing.html#mainpars\_heading\_0

# 7 Photoshop (CC)

Using the "Export As" (File->Export->Export As...) option you can now resize, change the colour space (to sRGB) and save the imgae as a jpeg without having to change your master image. The screen capture below shows the options:

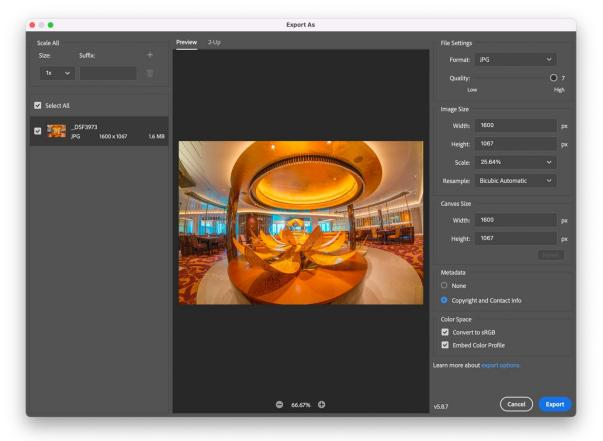

For each image to be entered in a competition:

- 1. Check that the export format is JPG
- 2. Ensure the Quality it set to maximum (7)
- 3. Check that the width is no greater than 1600px OR the height is no taller than 1200px (and don't try to change the both!)
- 4. Check 'Resample Image' and select the method you prefer or leave to default.
- 5. FOR A LANDSCAPE FORMAT: check that the horizontal pixel dimension does not exceed

1600. If it does, reduce to 1600, then check that the vertical dimension does not exceed 1200. This should be automatic.. If 1200 pixels is exceeded, this may be an error as your cropping of the image for a landscape image cannot have the vertical height greater than 1200 unless the image is square or nearly square in which case it should be treated as a portrait image.

- 6. Please note that if your image is less than 1600/1200 pixel maximum sizes it will project on the screen as a correspondingly smaller image.
- 7. FOR A PORTRAIT FORMAT: check that the vertical pixel dimension does not exceed 1200. If it does, reduce to 1200. (Note: in portrait format the horizontal dimension will by definition be less than the vertical, so cannot exceed 1200).
- 8. Leave the Color Space set to sRGB and Embed the profile.
- 9. Hit the Export button to decide where to save the file and with what name.
- 10. In the following File location change the name of the file to comply with that of the competition eg Competition Subject Category; [space] IMAGE TITLE (in Capitals); [space] Entrant's Name.jpg.
- 11. For instance: PDI Architecture; TOWER BRIDGE; Richard Lionheart
- 12. Hit Save to save the new file

## 8 LightRoom (CC)

In Lightroom, your image is sized as part of the final export process that will also create a jpeg file. Your master image is not affected by this process. Before you start the export process, please crop the image the way you want it to appear in the final projection. As a result of this crop do ensure that the image to be used has enough pixels by checking the Cropped item in the Metadata information panel on the right of the Library Tab. It must be at least 1600 pixels wide if a landscape or 1200 tall if a portrait, to ensure the images can be successfully projected.

To Export your image (export = save your image as).

| Export Location                                                           |                                                               |  |  |  |  |
|---------------------------------------------------------------------------|---------------------------------------------------------------|--|--|--|--|
| Export To: Choose folder later (useful for presets) 💿                     |                                                               |  |  |  |  |
| Folder: (folder will be chosen after you click the "Export" button)       |                                                               |  |  |  |  |
| Put in Subfolder:                                                         | ISO 500 176 mm <i>f /</i> 5.6 <sup>y</sup> <sub>son</sub> sec |  |  |  |  |
| Add to This Catalog Add to Stack: Below Original O                        | □ Original Photo                                              |  |  |  |  |
| Existing Files: Ask what to do                                            | Custom + Quick Develop ◄                                      |  |  |  |  |
| V File Naming                                                             | Keywording ◄                                                  |  |  |  |  |
| ✓ Rename To: File name as title                                           |                                                               |  |  |  |  |
| Custom Text: Start Number:                                                |                                                               |  |  |  |  |
| Example: Nature; SPREADING THEDS; Roger Crocombeing Extensions: Lowercase | ⊗ Default ÷ Metadata ▼                                        |  |  |  |  |
| Video                                                                     | Preset Copyright RC \$                                        |  |  |  |  |
| ▼ File Settings                                                           | Target Photo   Selected Photos                                |  |  |  |  |
|                                                                           | File Name _50A4915.CR3                                        |  |  |  |  |
| Image Format: JPEG O Quality: 100                                         | Folder 2022-04 →                                              |  |  |  |  |
| Color Space: sRGB 3 Limit File Size To: 100 K                             | Title Nature; SPREADING THE<br>SEEDS; Roger Crocombe          |  |  |  |  |
|                                                                           | Caption                                                       |  |  |  |  |
| V Image Sizing                                                            | Copyright Roger Crocombe<br>Creator Roger Crocombe            |  |  |  |  |
|                                                                           | Rating • • • •                                                |  |  |  |  |
| 🗸 Resize to Fit: 🛛 Width & Height 🤤 🗌 Don't Enlarge                       | Capture Date 28 Jan 2022                                      |  |  |  |  |
| W: 1,600 H: 1,200 pixels 3 Resolution: 70 pixels per inch 3               | Dimensions 8192 x 5464                                        |  |  |  |  |
| V Output Sharpening                                                       | Customize                                                     |  |  |  |  |
| Sharpen For: Screen O Amount: Standard O                                  | Comments ◄                                                    |  |  |  |  |

1. Select the image to be exported on the filmstrip section at the bottom of the screen (in

the Library module)

- Change the Title of the image in the Title section of the RH panel to meet the naming requirements for the competition eg Competition Subject Category; [space] IMAGE TITLE (in Capitals); [space] Entrant's name.jpg. For instance: Architecture; TOWER BRIDGE; Richard Lionheart
- 3. Select the image to be exported on the filmstrip section at the bottom of the screen (in the Library module)
- 4. Click the export button at the bottom of the LH (Navigation) Panel to bring up the export dialogue screen. (Note Screen 1)
- 5. In this export screen set the following parameters:

#### **Export Location**

- Export to -> Choose Folder Later (to enable you to select the folder in which to put the image later)
- Add to catalogue ticked (ie add to this catalogue)
- Existing files -> Ask what to do (in case you have already exported it)

File Naming section of the export dialogue screen

- Rename to "Filename as Title" in the drop down menu
- Underneath it should say Example: Architecture; TOWER BRIDGE; Richard Lionheart (or whatever your Title is in Library)

#### **File Settings**

- Image Format -> JPEG, Quality = 100
- Color Space -> sRGB
- Limit file size not ticked (ie no limit to file size)

#### Image Sizing

Resize to fit -> Width & Height, "Don't enlarge" not ticked -

This will resize the photo to fit within the specified width and height, retaining the original aspect ratio. Specifying 1600 x 1200, for example, produces a 800 x 1200 portrait photo or a 1600 x 1200 landscape photo, depending on the crop ratios chosen in develop.

1600 x 1200 -> pixels, Resolution (N/A – has no effect if pixels have been chosen as the dimension)

| Output sharpening -> | Sharpen for ->  | Screen, Amount -> Low |
|----------------------|-----------------|-----------------------|
| Metadata ->          | Include ->      | Copyright only        |
| Watermarking ->      | No watermarking |                       |
| Post processing ->   | as you wish     |                       |

6. Click on the Export button at the bottom to complete the action. Note that the process will ask you where you want to save the file. So, navigate to the folder where you store your competition images and click on Open to complete the action.

### 9 Affinity Photo

#### BRCC Guidelines for preparing and sizing digital image files

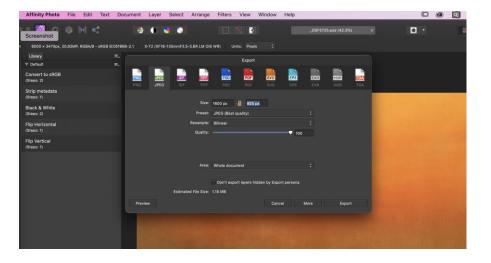

- 1. Having saved your final edited version of the image
- 2. In the default Library view (View->Studio->Library->Default) choose Convert to sRGB to convert to the correct colour space for competitions
- 3. In File->Export -> Choose JPEG as the export format and in the Size box underneath, make sure the first (width) box is set to 1600 (for a landscape) or the second box (height) is set to 1200 (for a Portrait image) and ensure that the padlock is set to constrain the proportions to maintain the aspect ratio. Entering one of these two fields will force the other one to reset when you click on it only if the padlock is closed.
- 4. FOR A LANDSCAPE FORMAT: check that the first horizontal pixel dimension does not exceed 1600. If it does, reduce to 1600, then check that the vertical dimension does not exceed 1200. This should be automatic if you have chosen "Constrain proportions" in step 2 above. If 1200 pixels is exceeded, this may be an error as your cropping of the image for a landscape image cannot have the vertical height greater than 1200 unless the image is square or nearly square in which case it should be treated as a portrait image.
- 5. FOR A PORTRAIT FORMAT: check that the vertical pixel dimension does not exceed 1200. If it does, reduce to 1200. (Note: in portrait format the horizontal dimension will by definition be less than the vertical, so cannot exceed 1200).
- 6. Preset should be set to JPEG (best quality).
- 7. N.B. If your image is already is a JPG save "as a copy" to keep your master untouched rather than an export
- 8. Choose Export from this screen and in the File Save dialogue rename the file to meet the competition requirements ...

For instance: PDI - Architecture; TOWER BRIDGE; Richard Lionheart

- 10. Choose the location where you want the file saved
- 11. Click OK.

### 10 iPhone using Snapseed to process the image

The assumption here is that you have taken your image on your iPhone (Android equivalent to come later). This picture will probably be in HEIC format (a new kind of jpeg) and will be

in the colour space P3 (as used by Apple everywhere):

- 1. The key app to use on the iPhone is <u>Snapseed</u> in which you can first **Crop** to achieve your ideal image ratio
- 2. Then use Rotate to straighten horizons
- 3. Process as required using the **tools** and filters
- 4. To resize the image down to 1600 x1200 use the App **Image Size** and choose pixel as the measuring choice (vs mm or cm) set the width to a maximum of 1600 px or the height to a maximum of 1200 px (depending on your image aspect ratio)
- 5. To correctly rename this file (and save it as an sRGB jpeg (as required for the competition website):
  - a. Download (bottom left) to Camera Roll this will automatically save the file as an sRGB jpeg)
  - b. Select the file in Camera Roll and click on "Save to files" and click in the box to change the name to the BRCC competition format as described below, then save to Downloads
- 6. With the file correctly sized, in sRGB and with the correct competition name stored in downloads in the iPhone, log into the BRCC website with your phone
- 7. Browse through your images on the iPhone and upload to the website, the correct image.

|                                                                                                    | Outputting image for a PDI Competition                                                                                                    |
|----------------------------------------------------------------------------------------------------|----------------------------------------------------------------------------------------------------|
| Outputting image for a PDI Competition                                                                                                    | Co                                                                                                    |
| <ul> <li>Image Size App</li> <li>Open in: Image Size App to resize for competitions</li> <li>Width and Height – 1600 x 1200</li> <li>Download to save to Camera Roll or email to yourself</li> <li>Saves image in SRGB, 1600 x 1200</li> </ul> | <ul> <li>To correctly rename this lpg image for the BRC competition uploader. Select it in photos/camera roll</li> <li>Click on Save to Files</li> <li>Click in box to change file name</li> <li>(e.g. PDI – Landscapes; DOWN IN THE WOODS; myname.jpg)</li> <li>Save to Downloads</li> </ul> |
| <section-header><section-header></section-header></section-header>                                                                                                    |                                                                                                    |

Alternatively, you could copy the HEIC file to your computer from your iPhone by plugging it in and syncing/copying your images or use **Airdrop**. Process it with your editor of choice Lightroom CC, Lightroom, Photoshop, Affinity then follow the instructions for those as described in the sections above.